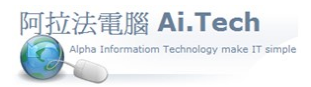

 $\Box$   $\times$ 

### 【工作底稿-產生採購單】

◎進入工作底稿:單擊工作底稿圖案。

**■ 阿拉法電腦-建設公司示範 Tel:0920939843** 

A.建檔(Z) 快速上手(V) B.估價(B) C.發包(D) D.成本(C) E.合約(X) F.帳務(G) G.會計(L) H.庫存(O) S.系統(I)

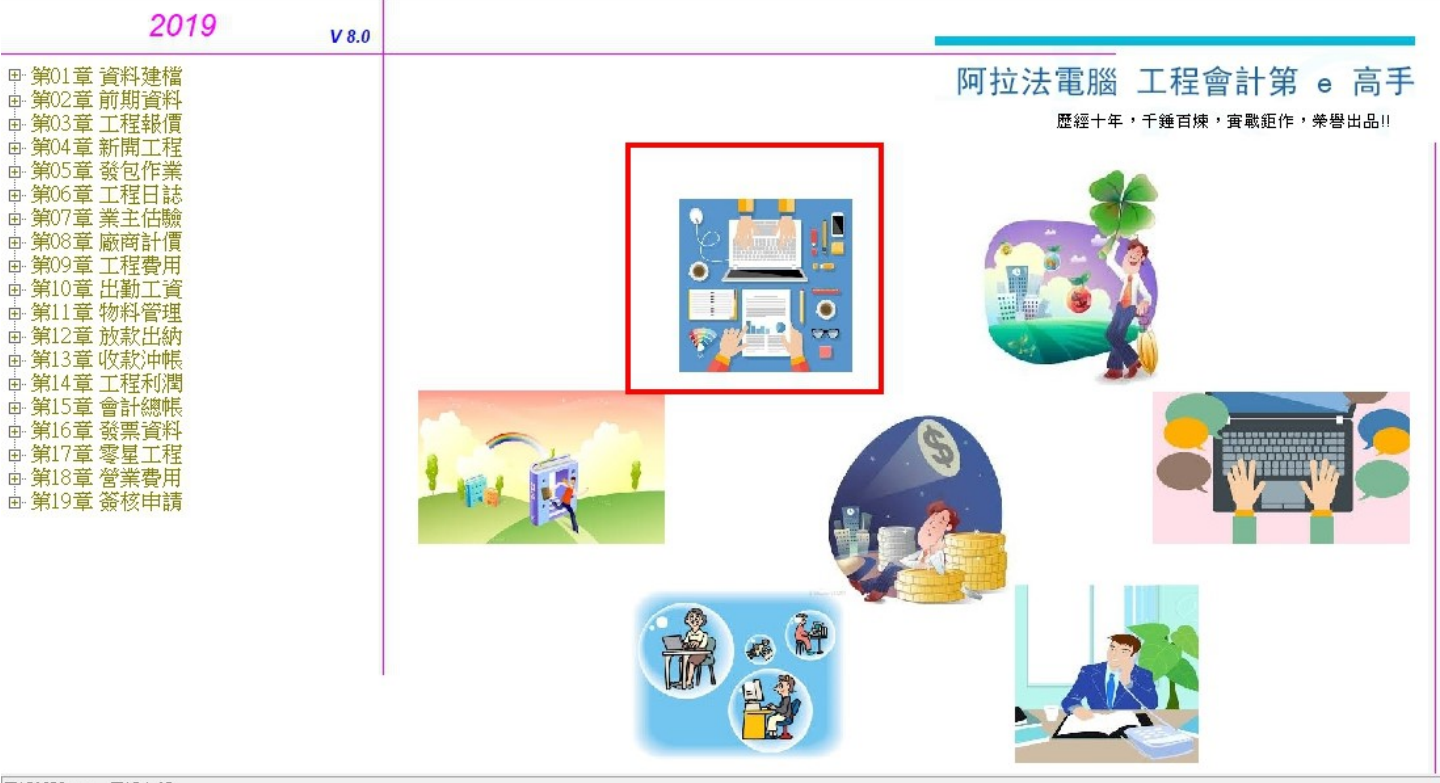

用戶編號:001,用戶名稱:

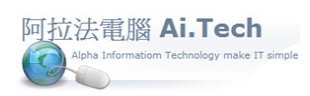

#### ◎叫出要產生採購單的工作底稿:

1.點擊查詢按鈕。

#### 2.輸入工程編號, 點擊確定。

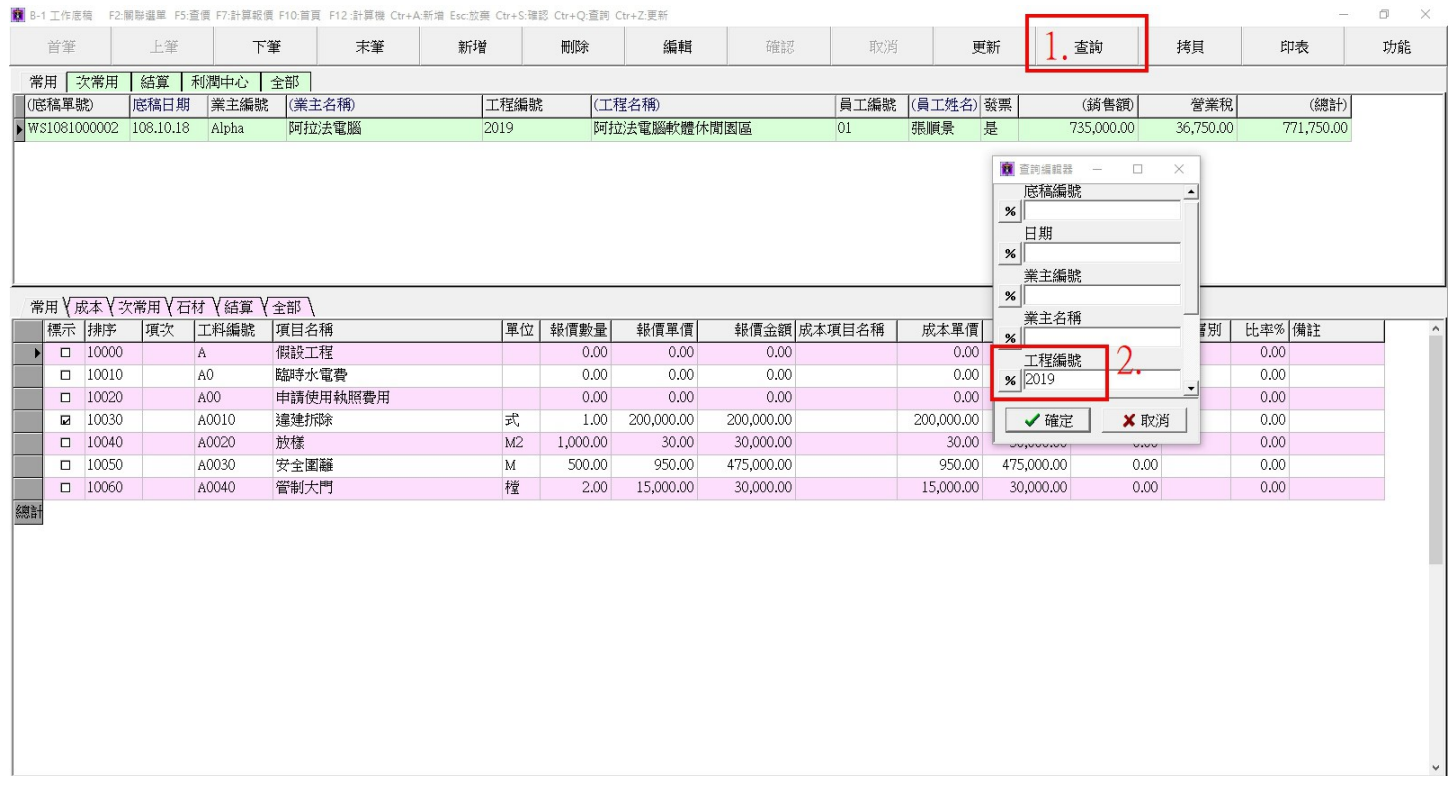

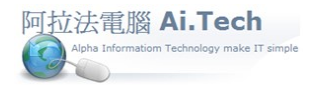

◎產生採購單:

- 1.標示要產生採購單的項目。
- 2.點選廠商編號。
- 3.點擊功能按鈕。
- 4. 點擊產生採購單按鈕。

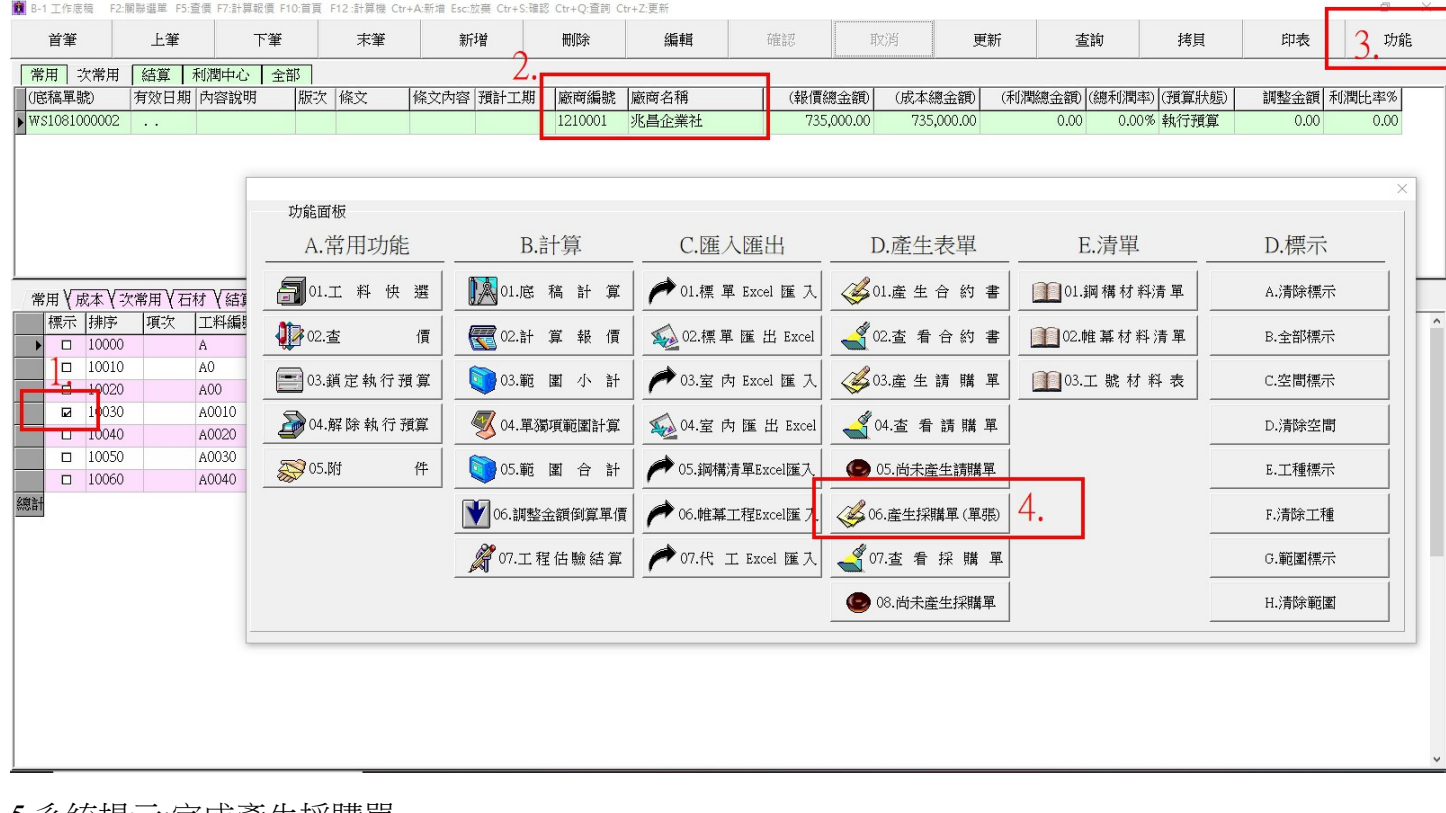

5.系統提示:完成產生採購單。

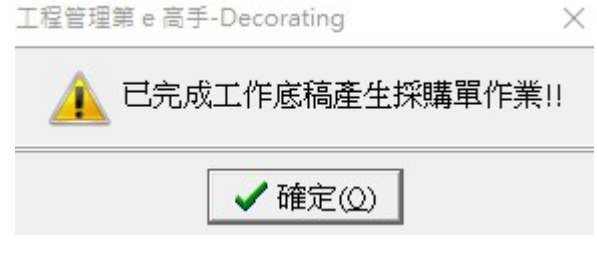

3

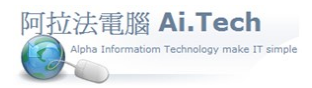

#### ◎查看由工作底稿所產生的採購單:

- 1. 點擊功能按鈕。
- 2. 點擊查看採購單按鈕。

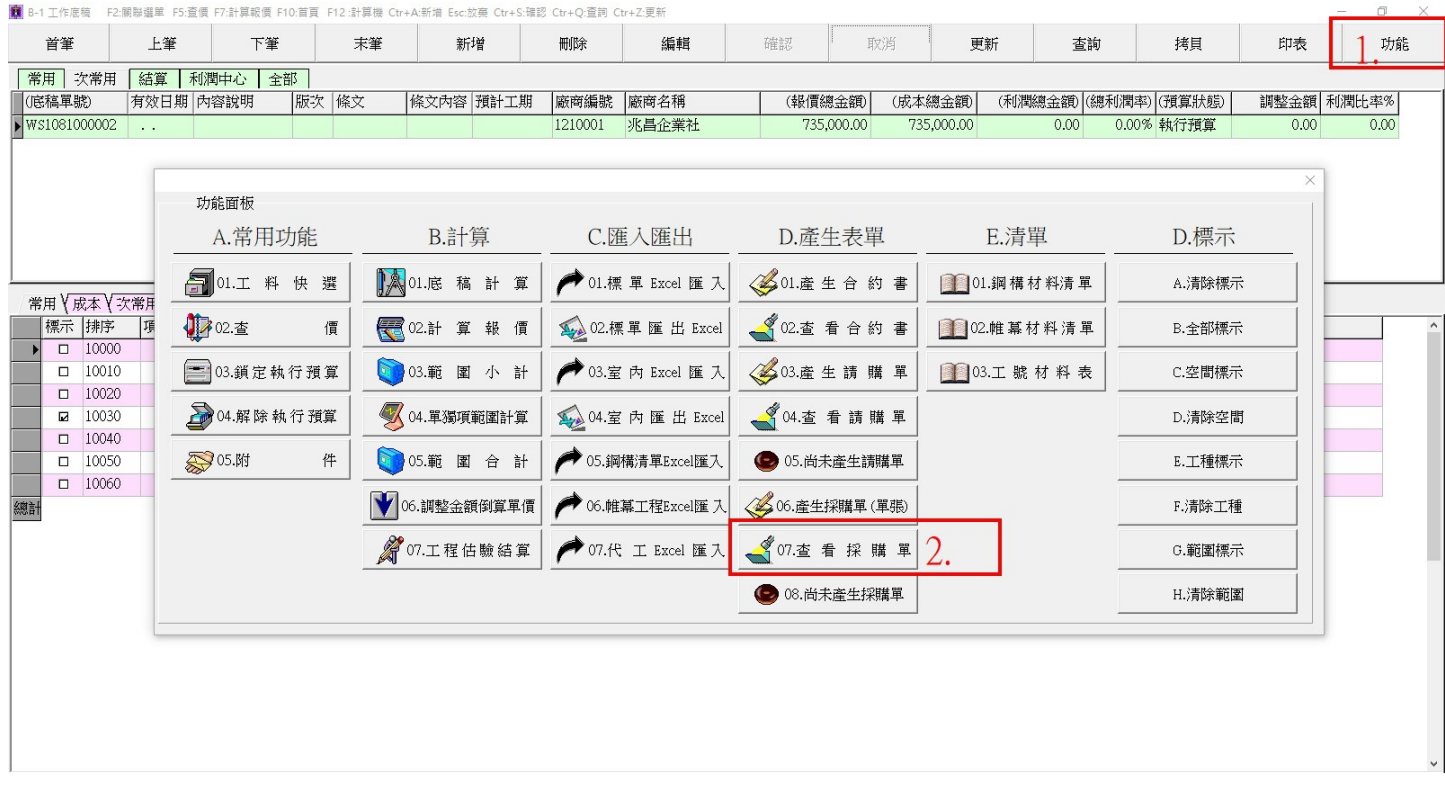

### 3.雙擊採購單號。

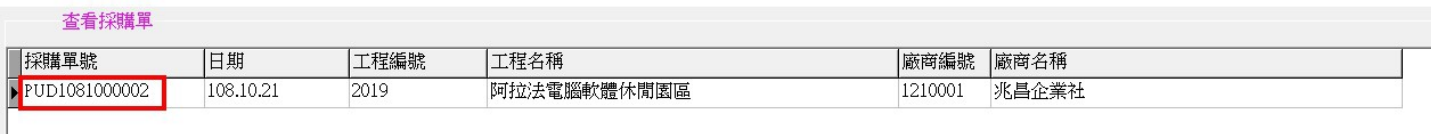

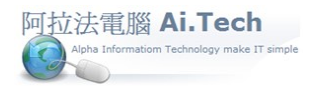

 $\begin{array}{c} \hline \end{array}$ 

### 4.系統叫出由工作底稿所產生的採購單。

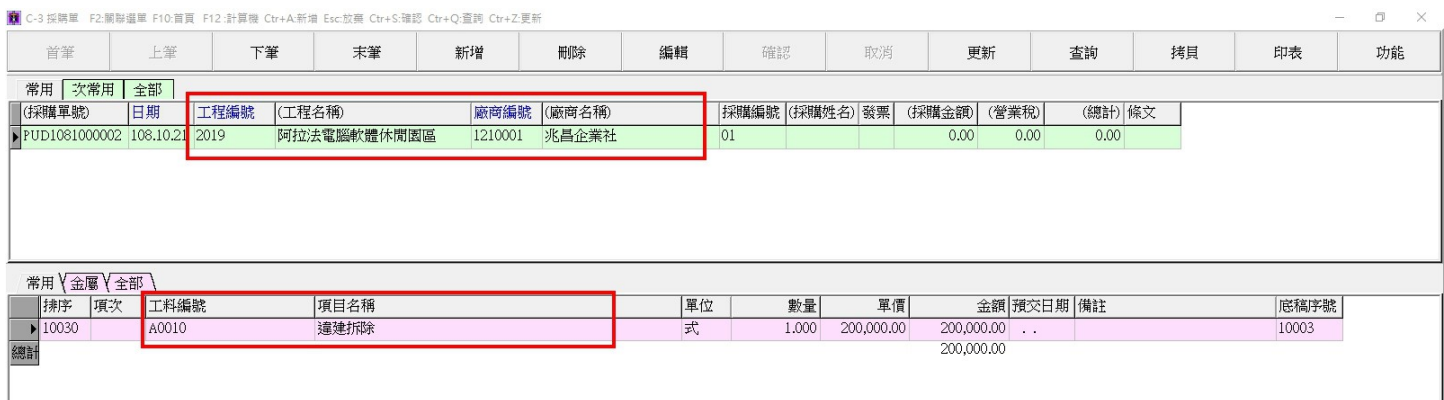

### ◎或直接進入採購單叫出由工作底稿所產生的採購單。

#### 1.點擊採購單操作捷徑。

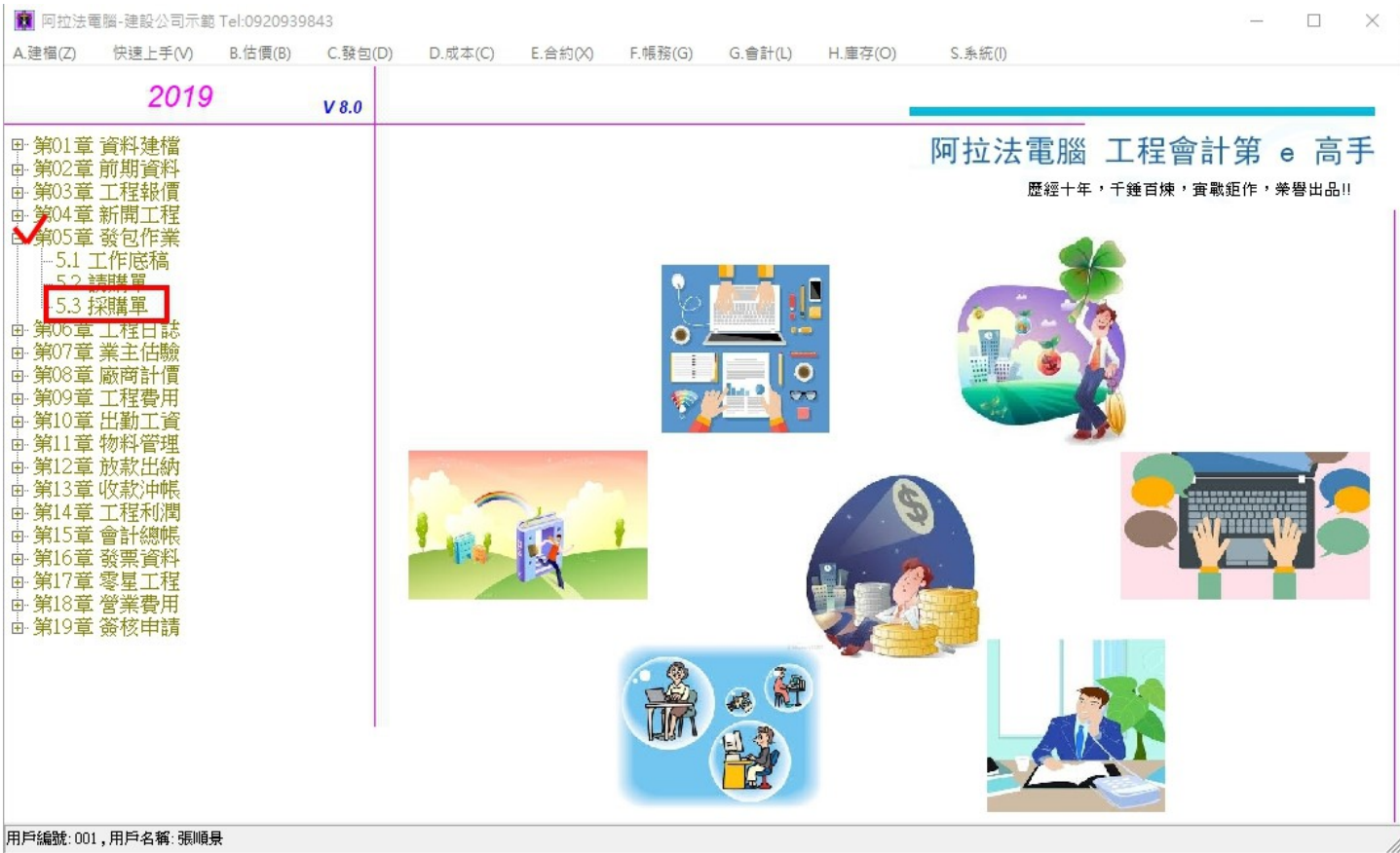

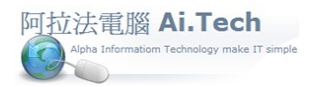

1. 點擊查詢按鈕。

營建預算管理

- 2. 輸入廠商簡稱、輸入工程編號。
- 3. 點擊確定, 叫出由工作底稿所產生的採購單。

※叫出採購單之後可進行修改採購單。

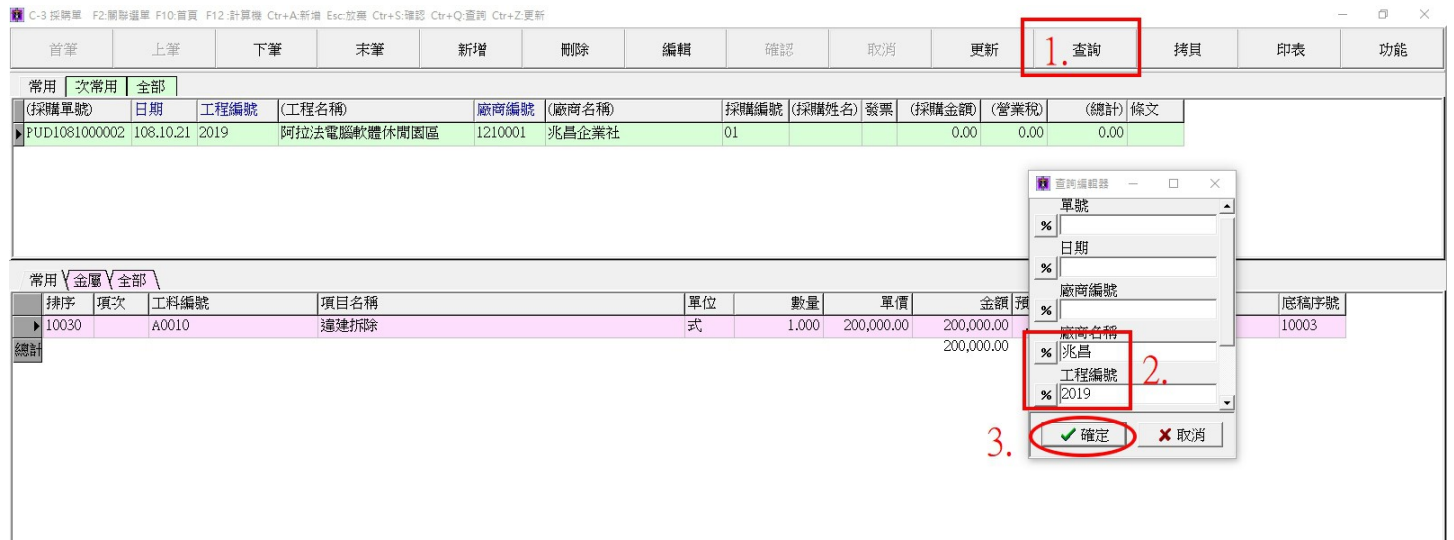